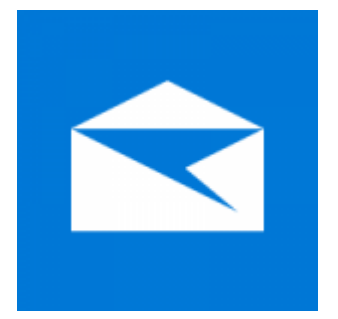

This guide takes you step-by-step through the process of setting up a new email account in Windows 10 – both the Desktop and Mobile versions.

- 1. **Launch** Windows Mail
- 2. **Add Account**

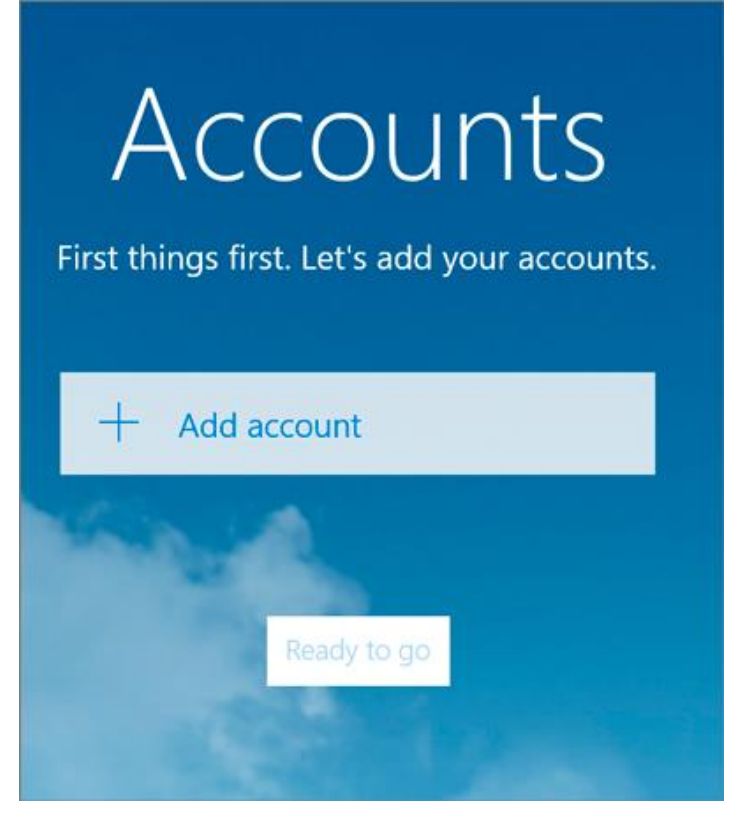

## 3. Choose **Other account**

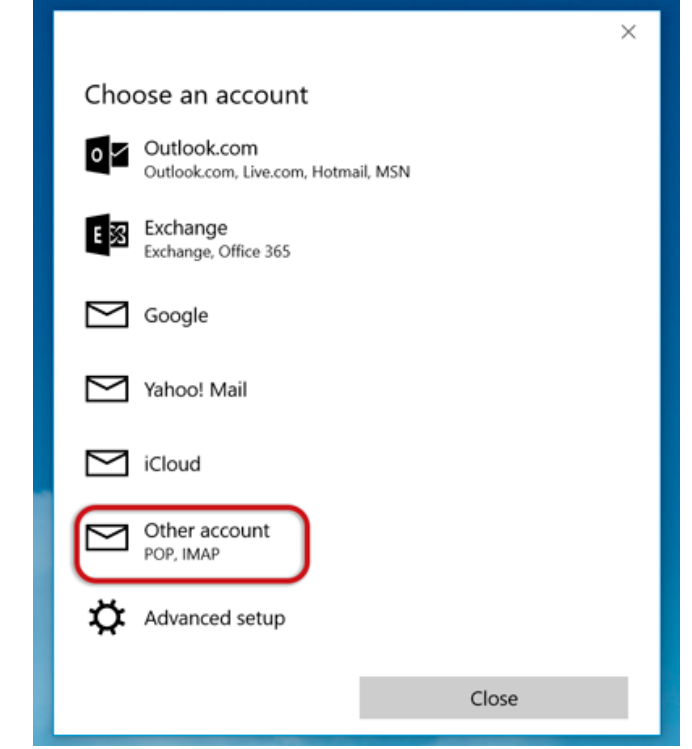

- 4. Insert your **Email address** and **Password**
- Click **Sign-in**

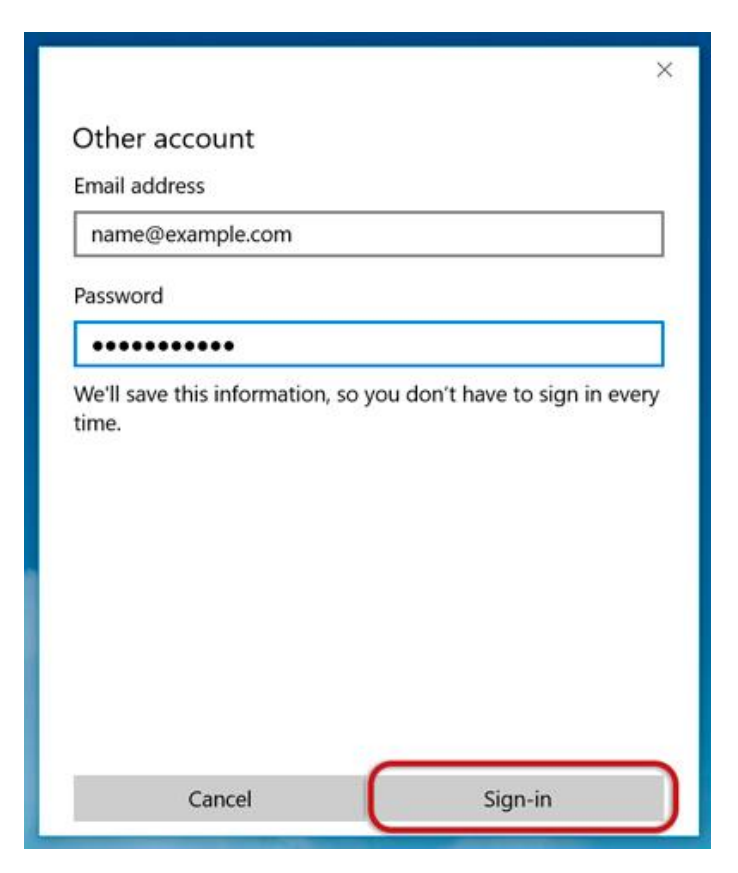

5. Click **Sign-in** repeatedly until it changes to **Advanced**

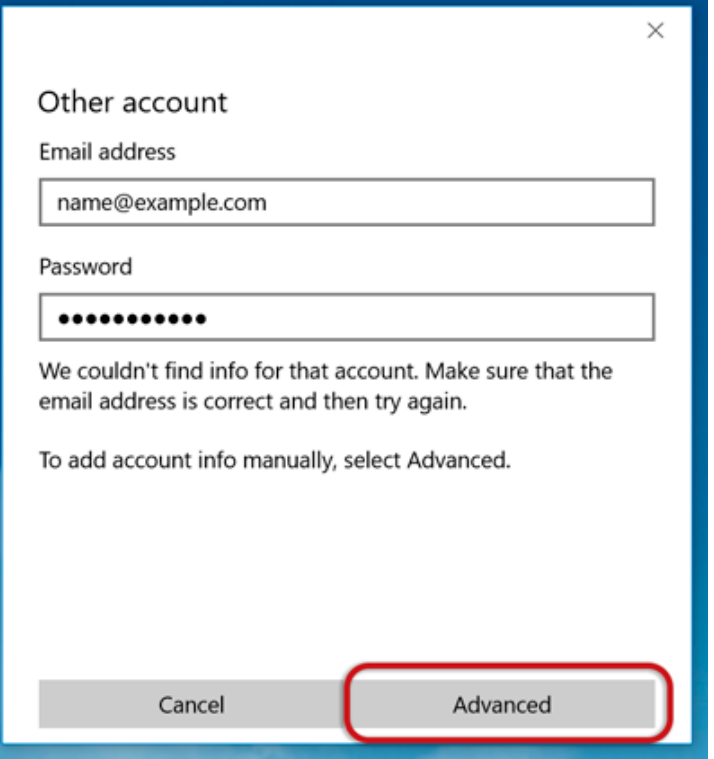

- 6. Provide the Account information
- **Incoming email server** starts with **mail.** and your domain name
- **Account type** is IMAP4
- **User name** is the full email address
- **Password** is your mailbox password
- **Outgoing (SMTP) mail server** starts with **smtp.** and your domain name
- **Tick** the first 2 blocks only
- > **Sign-in**

## Internet email account

Account name

Example

Your name

Name Surname

We'll send your messages using this name.

Incoming email server

mail.example.com

Account type

IMAP4

User name

name@example.com

Examples: kevinc, kevinc@contoso.com, domain\kevinc

Password

...........

Outgoing (SMTP) email server

smtp.example.com

Outgoing server requires authentication

 $\vee$  Use the same user name and password for sending email

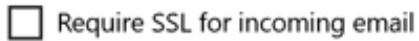

Require SSL for outgoing email

Cancel

Sign-in

×

 $\times$ 

## 7. All done!

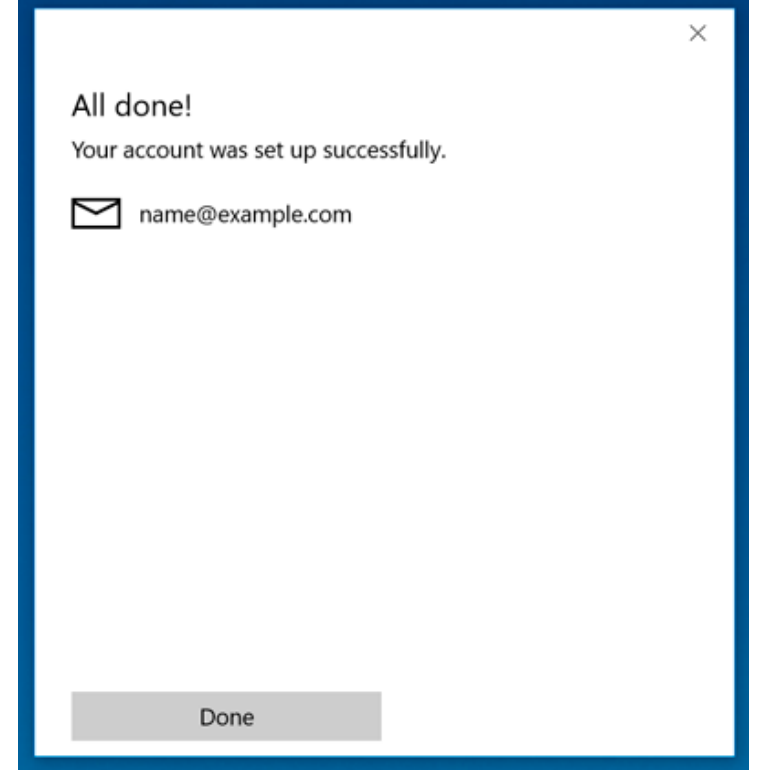